## *Guide for Patrons Printing from a Library Computer*

Within the application you are printing from:

- Select **File > Print** or press **Ctrl+P** on the keyboard
- In the print dialog box that appears, select:
	- o **PR3 Xerox BW** for Black and White prints (\$0.20/side) (default) **OR** 
		- o **PR3 Xerox Color** for Color prints (\$0.60/side).
- Press Print.
- In the authentication box that appears, enter library card number and PIN, **or** your Visitor Account login, **or** Kiosk account login, **or** your Self-Service Print account login.
- You will need to release your job from a Release Station or a Multi-Function Printer (Xerox) (see Releasing Your Print Job at *BPL.org/printing*) *\*Note: if you do not have a library card, please review the Visitor Account, Kiosk Account, or Self-Service Account information at BPL.org/printing or ask a staff member to assist you.*

*For more information, please see our guide at BPL.org/printing*

## **Detailed Steps to Send to a Printer from Microsoft Word**

Click **File** in the top left corner of the Microsoft Word window

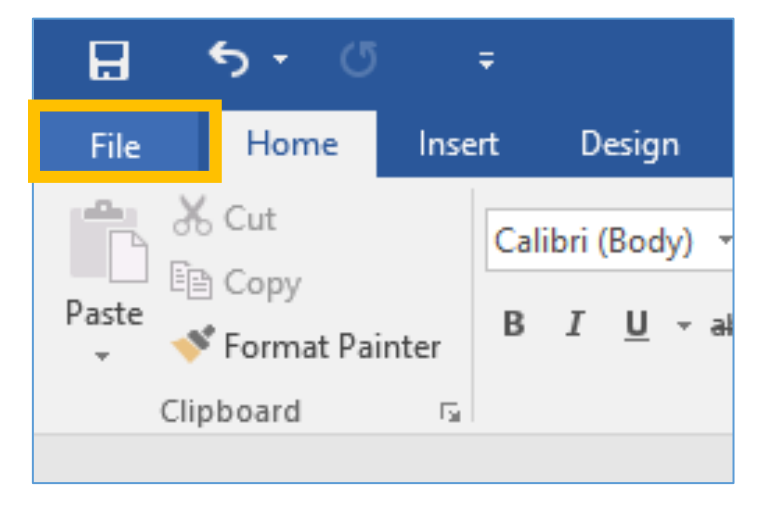

**Boston Public Library Page 1 of 6 700 Boylston St Boston, MA 02116** Updated: 7/20/2023

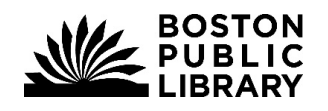

**Boston Public Library**

*Information Technology*

Click **Print** in the side menu

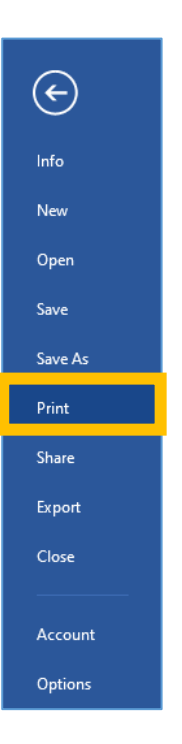

 Select **BW Xerox PR3** (black & white prints \$0.20/side) or **Color Xerox PR3** (color prints \$0.60/side)

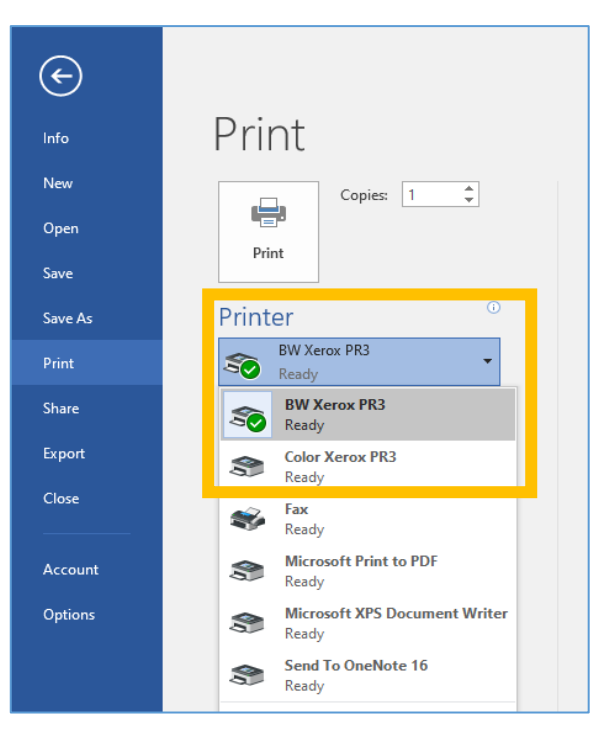

**Boston Public Library Page 2 of 6 700 Boylston St Boston, MA 02116** Updated: 7/20/2023

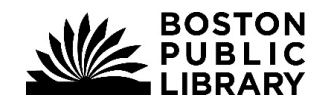

Click **Print**.

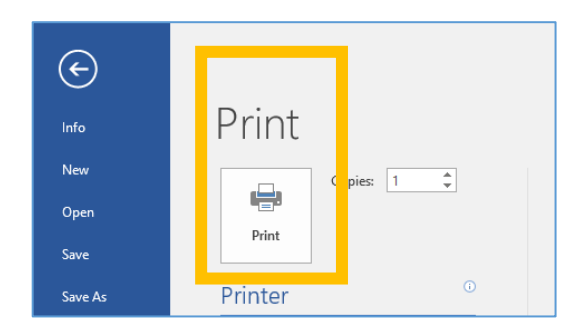

- In the dialog box that appears, enter your **library card number and PIN**, **or** your **Visitor Account login**, **or Kiosk account login**, **or** your **Self-Service Print account login**.
- Click on **Print**

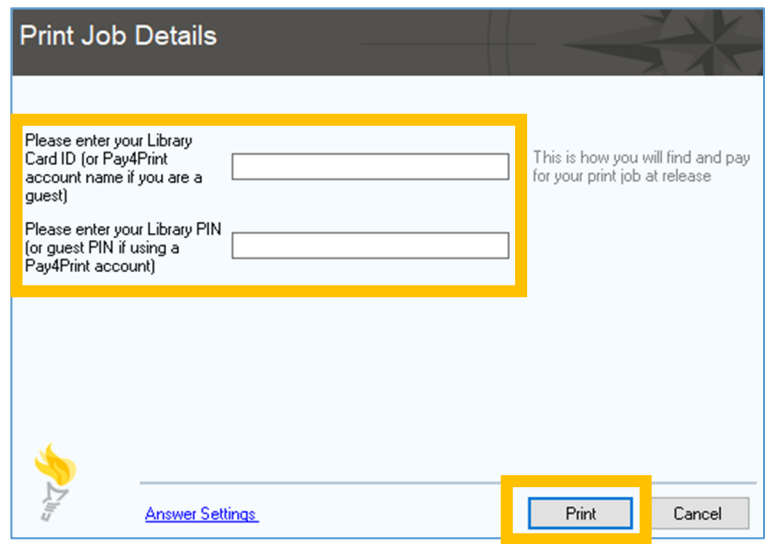

## **Detailed Steps for Sending to a Printer from Google Chrome**

Click on the **three dots** at the top right of the Google Chrome window

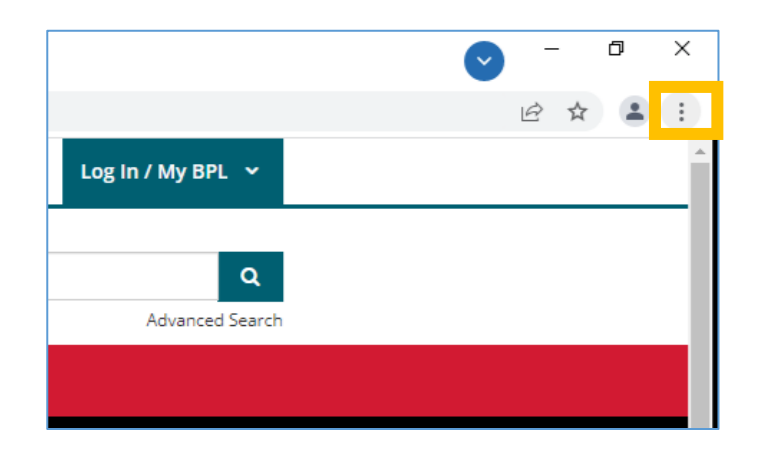

Click **Print…** 

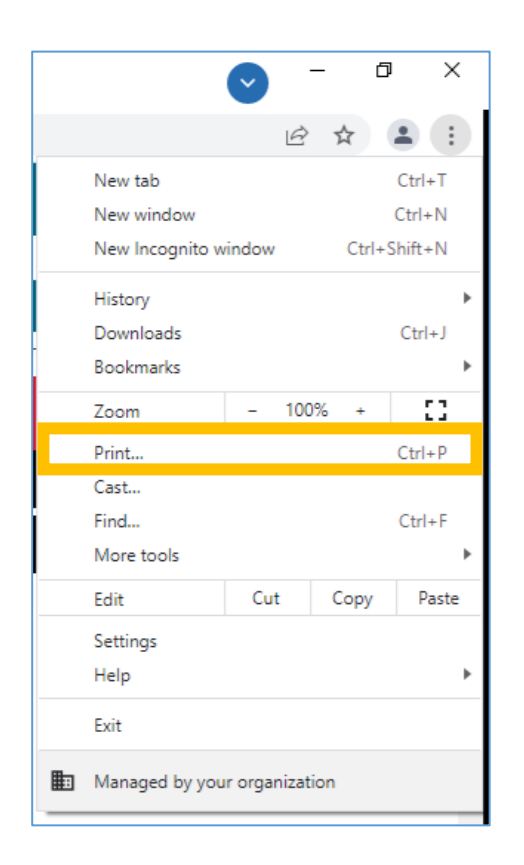

**Boston Public Library Page 4 of 6 700 Boylston St Boston, MA 02116** Updated: 7/20/2023

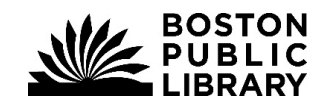

**Boston Public Library** *Information Technology*

> **•** Select Destination **BW Xerox PR3** (black & white prints) or **Color Xerox PR3** (color prints)

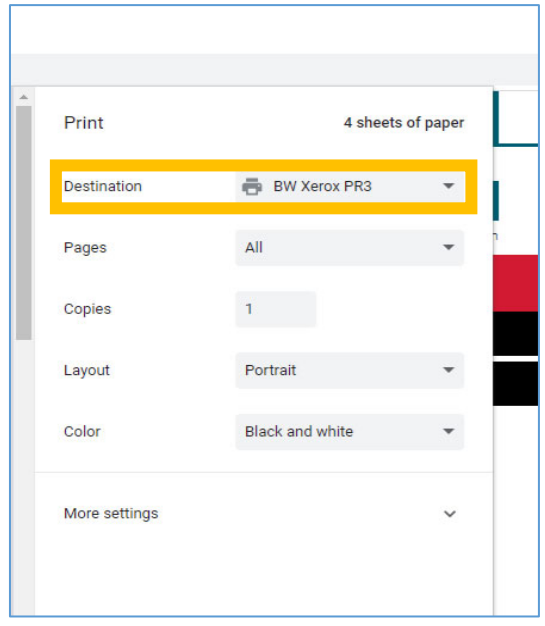

 If your desired printer does not appear in the short list, select **the drop-down arrow** and select the correct printer from the list.

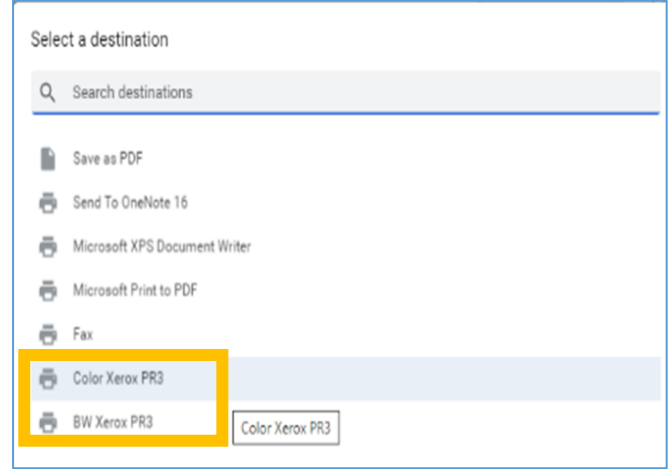

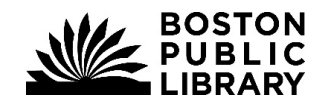

- In the dialog box that appears, enter your **library card number and PIN**, **or** your **Visitor Account login**, **or Kiosk account login**, **or** your **Self-Service Print account login**.
- Click on **Print**

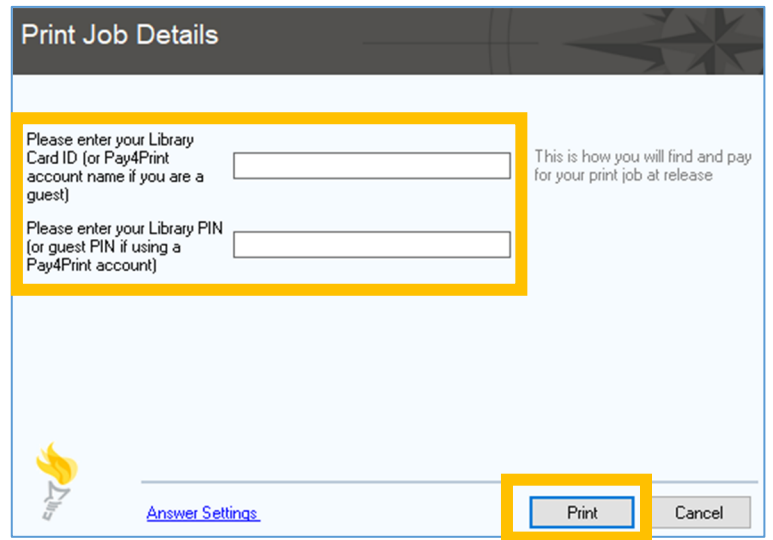

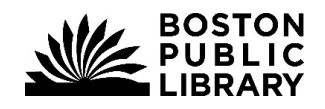